# GV-R9000 Radeon 9000 Grafikbeschleuniger

# BENUTZERHANDBUCH

# *Benutzerhandbuch*

#### **Copyright**

#### Copyright by **GIGA-BYTE TECHNOLOGY CO., LTD. ("GBT")**

Kein Teil dieses Handbuchs darf in jeglicher Form oder mit jeglichen Mitteln ohne ausdrückliche und schriftliche Genehmigung von **GBT** vervielfältigt werden.

#### **Marken**

Marken oder Markennamen von Dritten sind Eigentum ihrer jeweiligen Inhaber.

#### **Hinweis**

Wegen der schnellen Entwicklung der Technologie könnten einige der in diesem Handbuch aufgeführten Informationen schon vor der Veröffentlichung veraltet sein.

Der Verfasser übernimmt keinerlei Haftung für jegliche Fehler oder Auslassungen die in diesem Dokument enthalten sein könnten und er verpflichtet sich auch nicht, die hier aufgeführten Inhalte zu aktualisieren.

Sie dürfen die Etiketten von der VGA-Karte nicht entfernen, weil dadurch die Garantie der Karte erlischt.

Sep. 17, 2002 Taipei, Taiwan

## **Inhaltsverzeichnis**

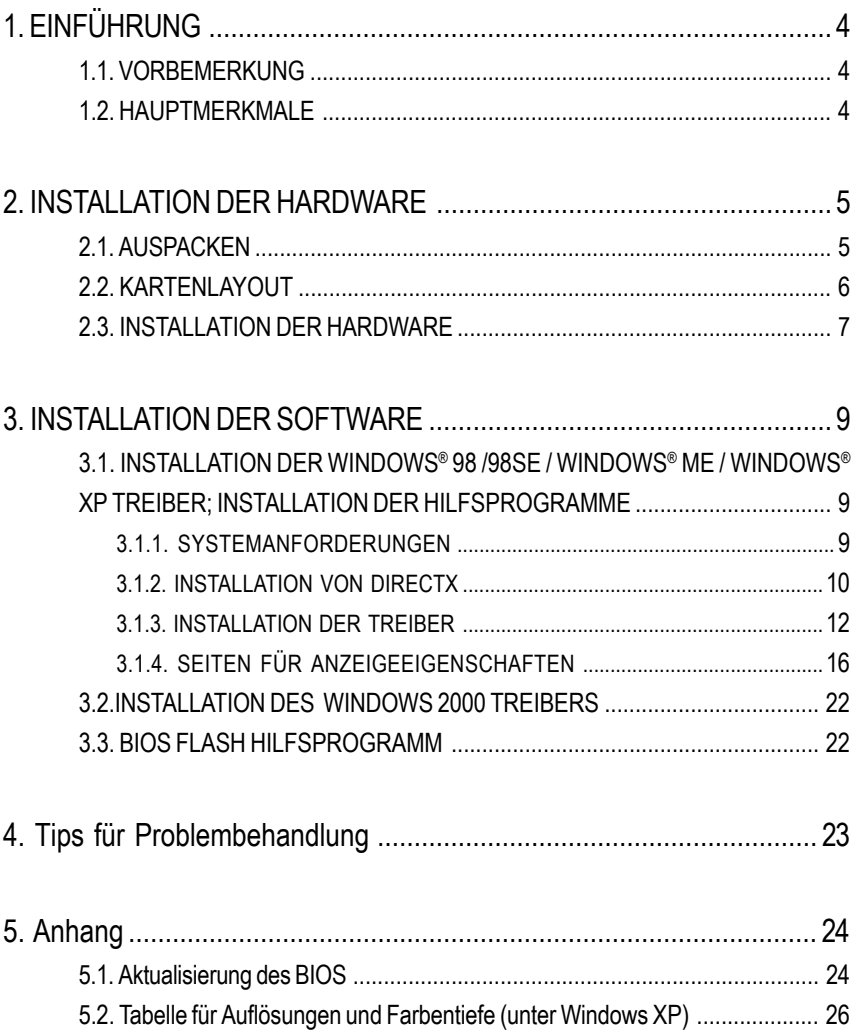

# **1. EINFÜHRUNG**

## **1.1. VORBEMERKUNG**

MAYA GV-R9000 bietet eine sehr hohe Leistung im Bereich der Grafikprodukte bei einem zugänglichen Preis. Die MAYA GV-R9000 Grafikkarte verfügt über eine Architektur mit vier parallelen, hochoptimierten Rendering-Pipelines, die normalerweise nur in High-End-Grafikkarten verfügbar ist: Diese Architektur steigert die Leistung und verbessert die Spieleigenschaften durch Verdoppelung der Pixelfüllrate im Vergleich zu einer Standard-Architektur mit 2 Pipelines, die von den meisten Grafikkarten des mittleren Preissegmentes angeboten wird.

### **1.2. HAUPTMERKMALE**

- Unterstützt von ATi Radeon 9000 GPU mit 64MB DDR SDRAM
- 250MHz Motor und 200MHz Taktfrequenz des Speichers
- SMARTSHADER™ Technologie unterstützt DirectX® 8.1
- Scharfere 3D-Grafiken mit ATI SMOOTHVISION™ Technologie
- Unterstützt Dualanzeige mit HYDRAVISION™
- Jetzt auch mit ATI CATLYST<sup>™</sup> das marktführende Programmpaket
- Unterstützt TV-Out

## **2. INSTALLATION DER HARDWARE**

### **2.1. AUSPACKEN**

Die Packung des GV-R9000 enthält folgendes:

- GV-R9000 Grafikbeschleuniger
- Dieses Benutzerhandbuch
- z GV-R9000 Treiber-CD x 1
- Power DVD XP CDx1
- Spiel CD x 2
- Kabel für S-Video und AV-Ausgang

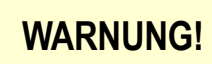

Die integrierten Schaltungen (IC) der Erweiterungskarten enthalten sehr empfindliche Chips. Um diese gegen Schäden durch statische Elektrizität zu schützen, sollten Sie jedesmal wenn Sie Arbeiten am Computer vornehmen einige Sicherheitshinweise befolgen.

- 1. Schalten Sie den Computer aus und ziehen Sie den Stecker aus der Steckdose.
- 2. Bevor Sie Computerbestandteile berühren, sollten Sie sich ein geerdetes Handgelenkband anlegen. Falls nicht vorhanden, berühren Sie einen sicher geerdeten Objekt oder einen metallenen Objekt, wie z.B. das Stromversorgungsgehäuse.
- 3. Legen Sie die Bauteile an ein geerdetes antistatisches Kissen oder auf die mitgelieferte Tüte, wenn Sie diese aus dem System herausnehmen.

Die Karte enthält sehr empfindliche elektrische Bauteile, welche sehr leicht durch statische Elektrizität beschädigt werden können, daher sollte die Karte vor der Installation in der Originalverpackung aufbewahrt werden.

Beim Auspacken und bei der Installation sollte die Karte auf ein geerdetes antistatisches Kissen gelegt werden. Der Benutzer sollte ein antistatisches Handgelenkband tragen, welches an dem selben Punkt wie das antistatische Kissen geerdet ist.

Überprüfen Sie, ob die Verpackung sichtbare Schäden aufweist. Die Karte könnte während des Transports und der Handhabung beschädigt werden. Vergewissern Sie sich, dass die Karte während des Transports und der Handhabung nicht beschädigt wurde, bevor Sie fortfahren.

- 0**SCHALTEN SIE DAS SYSTEM NICHT EIN, FALLS DIE KARTE BESCHÄDIGT IST.**
- 0**Um sicherzustellen, dass die Grafikkarte richtig funktioniert, verwenden Sie nur eine amtlich genehmigte Gigabyte BIOS. Die Verwendung von amtlich nicht genehmigten Gigabyte BIOS-Systemen könnte zu Probleme mit der Grafikkarte führen.**

## **2.2. KARTENLAYOUT**

GV-R9000 (64MB DDR)

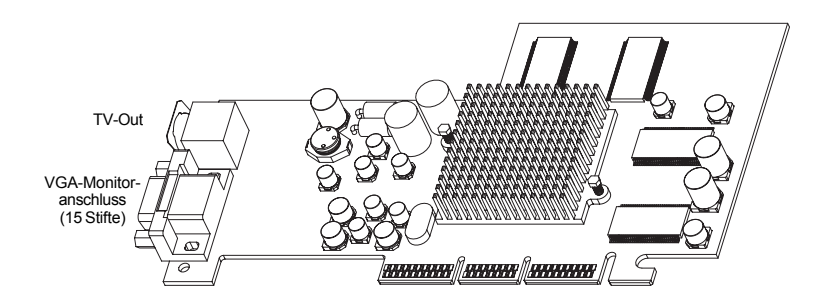

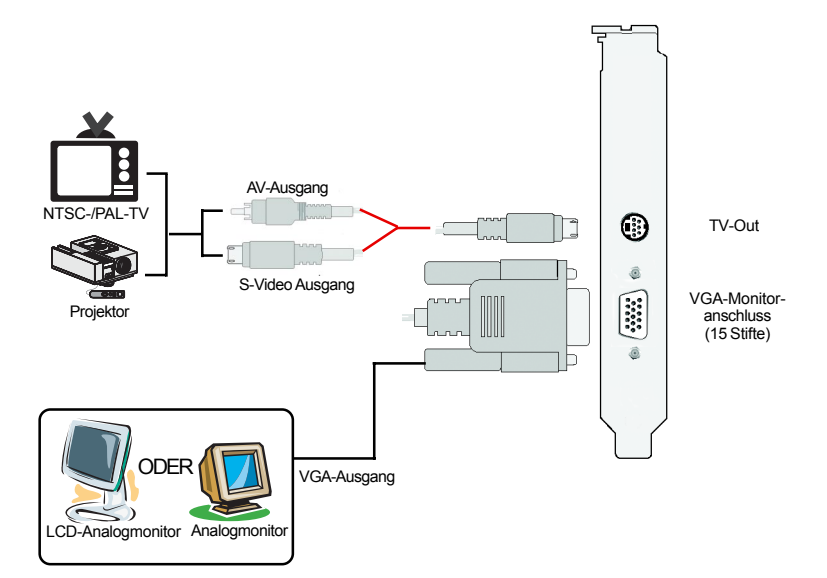

## **2.3. INSTALLATION DER HARDWARE**

Installation der Grafikkarte.

Nachdem der Rechner vorbereitet ist, können Sie die Grafikbeschleunigerkarte installieren.

### **So installieren Sie den Grafikbeschleuniger:**

1. Schalten Sie den Rechner und den Monitor aus. Danach ziehen Sie das Display-Kabel auf der Rückseite des Rechners aus.

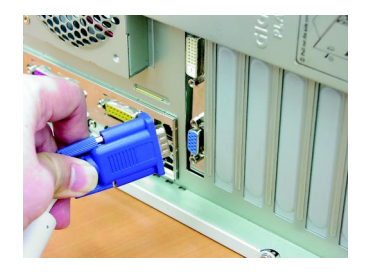

2. Nehmen Sie die Abdeckung des Rechners ab. Falls nötig, lesen Sie im Handbuch des Rechners nach, wie Sie dafür vorgehen müssen.

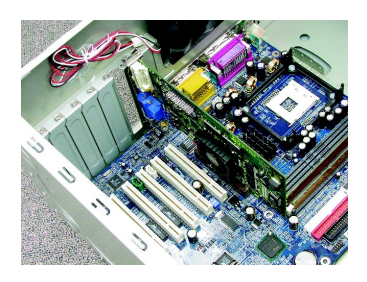

3. Nehmen Sie die Grafikkarten (falls vorhanden) aus Ihrem Computer aus. Wenn Ihr Computer mit einer eingebauten Grafikeinrichtung ausgestattet ist, deaktivieren Sie diese vom Motherboard. Weitere Informationen entnehmen Sie dem Handbuch Ihres Computers.

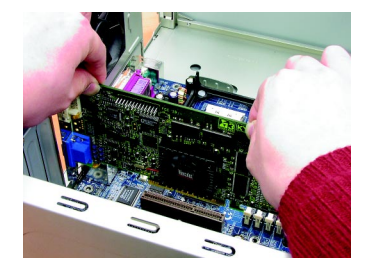

4. Suchen Sie den AGP-Steckplatz. Falls nötig, entfernen Sie die Metallabdeckung von diesem Steckplatz; bringen Sie die Grafikkarte in Linie mit dem AGP-Steckplatz und drücken Sie diese fest ein, bis die Karte vollständig aufgenommen wird.

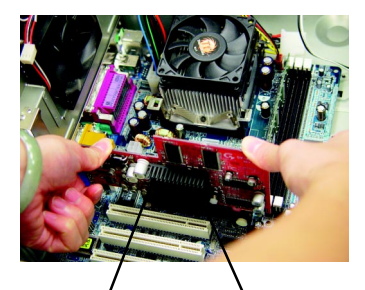

GV-R9000 Grafikarte AGP-Steckplatz

5. Legen Sie die Schraube wieder ein, um die Karte zu befestigen, und legen Sie die Abdeckung des Computers wieder auf.

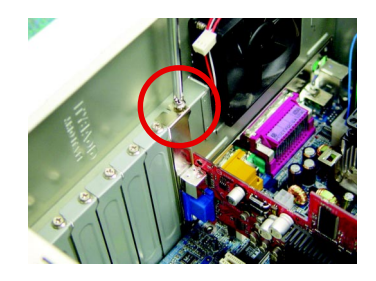

6. Stecken Sie das Kabel des Displays in die Karte; schalten Sie den Rechner und den Monitor ein.

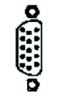

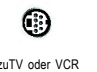

Zu VGA-MONITOR

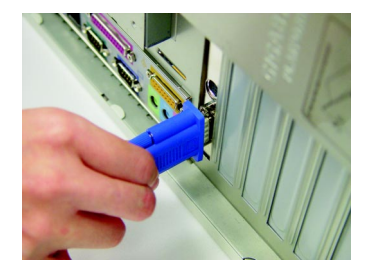

Jetzt können Sie mit der Installation des Grafikkartentreibers fortfahren. Wählen Sie Ihr Betriebssystem aus der folgenden Liste, um detallierte Anweisungen zu erhalten.

## **3. INSTALLATION DER SOFTWARE**

**In diesem Handbuch wird angenommen, dass Ihr CD-ROM-Treiber auf dem Laufwerk D: ist.**

## **3.1. INSTALLATION DER WINDOWS® 98 /98SE / WINDOWS® ME / WINDOWS® XP-TREIBER; INSTALLATION DER HILFSPROGRAMME**

Die Installation der Win® 98/98SE / Win® ME / Win® XP-Treiber ist sehr einfach. Wenn Sie die Treiber-CD in das CD-ROM-Laufwerk einlegen, erscheint das AUTORUN-Fenster (falls das Fenster nicht erscheint, führen Sie "D:\setup.exe" aus). Folgen Sie danach die Anweisungen, um Ihren GV-R9000-Treiber zu installieren (Unter Abschnitt 3.1.3 "Installtion der Treiber" finden Sie ausführliche Anweisungen für die Installation des Treibers für den GV-R9000 Grafikbeschleuniger.

#### **3.1.1. SYSTEMANFORDERUNGEN**

- Falls Sie ein Betriebssystem von Microsoft Windows haben, müssen Sie beim Laden des GV-R9000-Treibers auf das System sicherstellen, dass DirectX8.1 oder höher auf Ihr System (Windows 98/98SE, Windows2000 oder Windows ME) installiert ist.
- Falls Sie die GV-R9000-Treiber für ein Motherboard installieren, das aus SIS, ALI oder VIA Chipsätze besteht, müssen Sie auch das entsprechende Treiberprogramm für dieses Motherboard installieren. Sie können auch einen M/B-Treiber bei Ihren Händler anfordern.

#### **3.1.2. INSTALLATION VON DIRECTX**

Installieren Sie Microsoft DirectX 8.1, um die Unterstützung für 3D-Hardwarebeschleunigung für Windows® 98/98SE/ Windows® 2000 / oder Windows® ME zu aktivieren und eine verbesserte 3D-Leistung zu erzielen.

<sup>■®</sup> Hinweis: Für Software MPEG-Unterstützung unter Windows® 98/ 98SE/ Windows® 2000 oder Windows® ME müssen Sie zuerst DirectX8.1(oder höher) installieren. (Falls Sie unter Windows® XP arbeiten, können Sie diesen Abschnitt ignorieren.)

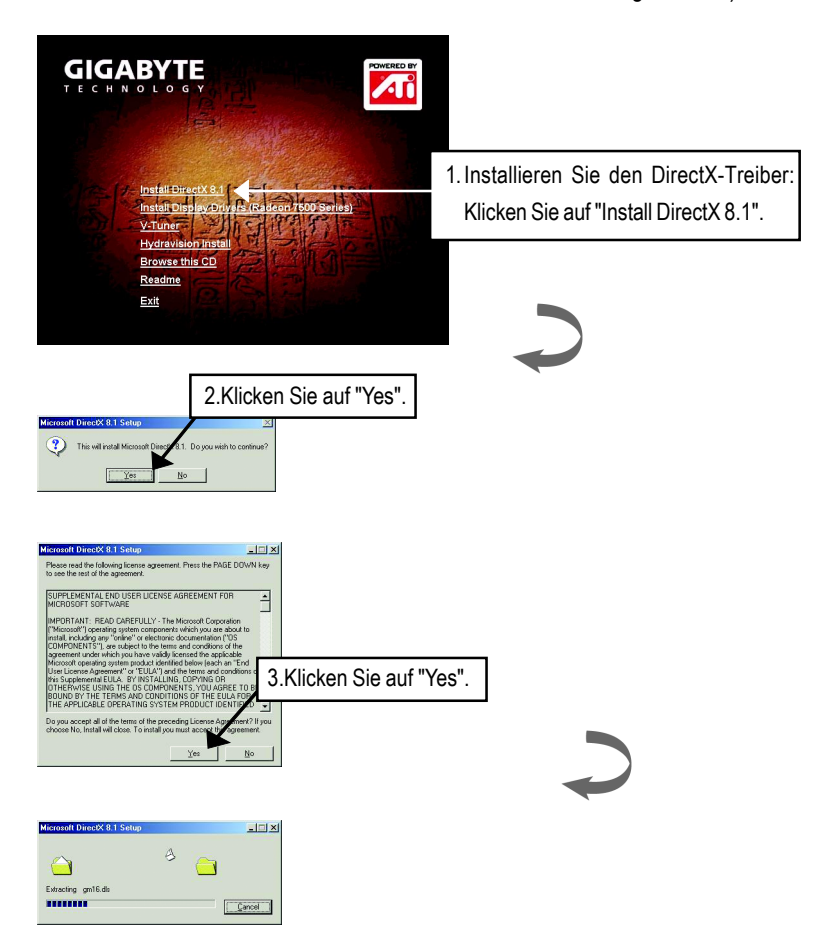

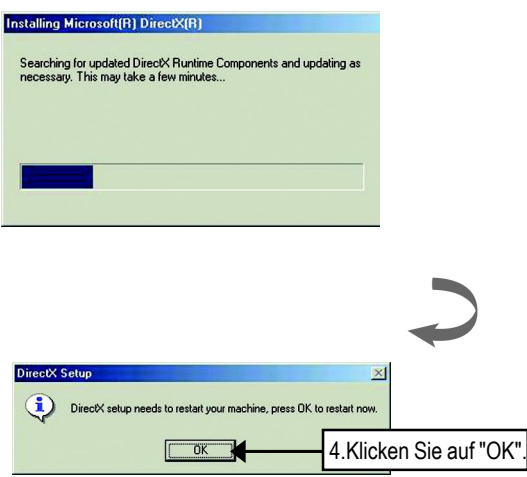

Damit ist die Installation von DirectX 8.1 abgeschlossen.

#### **3.1.3. INSTALLATION DER TREIBER**

Nachfolgend werden die Installationsschritte einzeln aufgeführt.

#### **Schritt 1: Neue Hardware gefunden**

Wenn die GV-R9000 Karte zum ersten Mal in den Computer eingelegt wird, detektiert Windows automatisch die neue Hardware im System und zeigt die Meldung "New Hardware Found " an. Wählen Sie "Do not install a driver " und drücken Sie OK.

#### **Schritt 2: Assistent zum Aktualisieren von Gerätetreibern: Standard PCI-Graphics Adapter (VGA)**

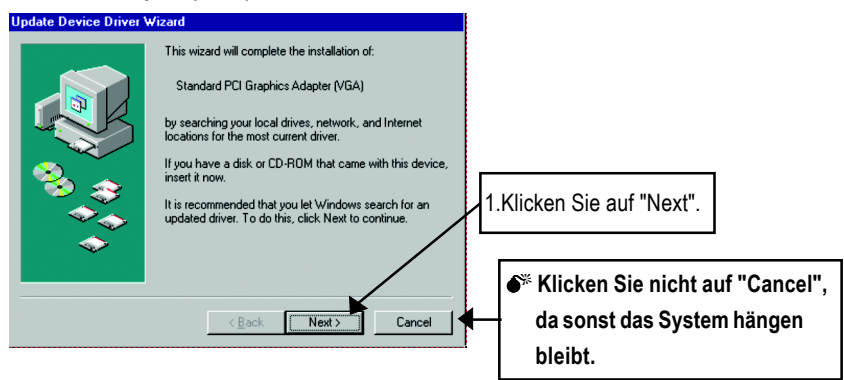

#### **Schritt 3: Assistent zum Aktualisieren von Gerätetreibern: Beenden**

Jetzt werden Sie aufgefordert, die Windows-CD einzulegen, um die Installation des VGA-Treibers abzuschließen.

Falls Sie die CD nicht haben, wählen Sie das Verzeichnis C:\Windows\System aus.

#### **Schritt 4: Änderung der Systemeinstellungen**

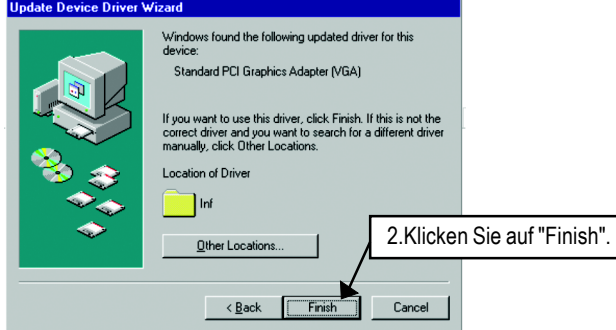

**Deutsch**

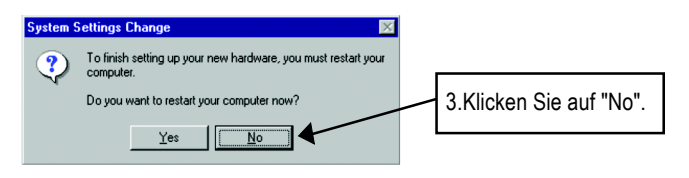

Nachdem das System das Laden der Dateien abgeschlossen hat, legen Sie die GV-R9000 Treiber-CD in die CD-ROM ein und das AUTORUN-Fenster erscheint. Falls das Fenster nicht erscheint, führen Sie bitte "D:\setup.exe" aus.

#### **Schritt 5: Treibereinstellung**

#### **(Die nachfolgenden Bilder wurden unter Windows XP aufgezeichnet)**

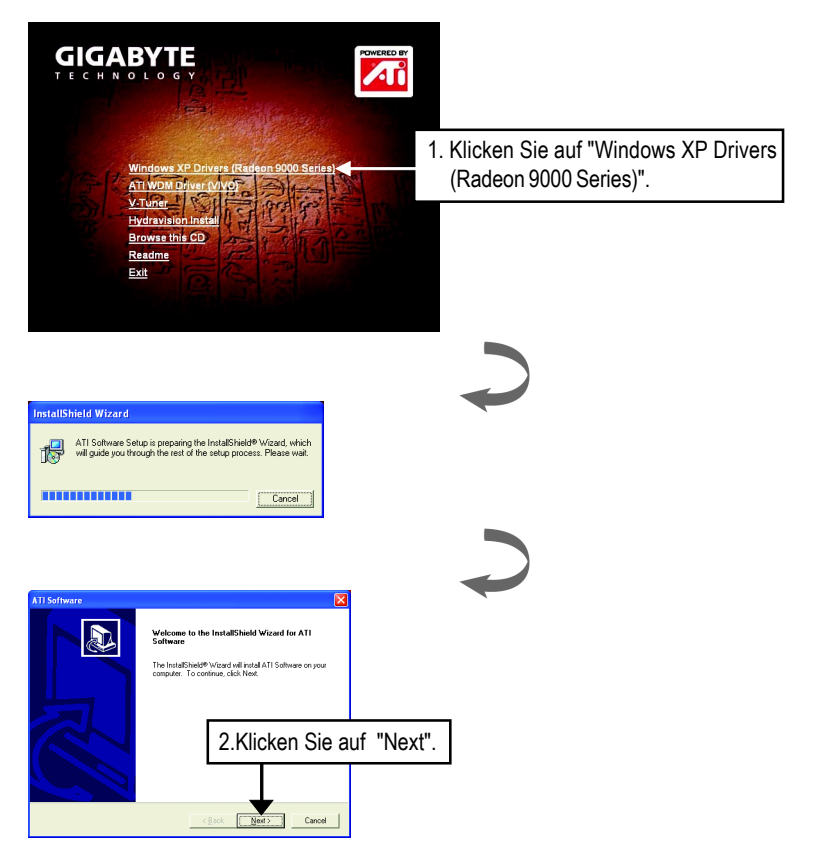

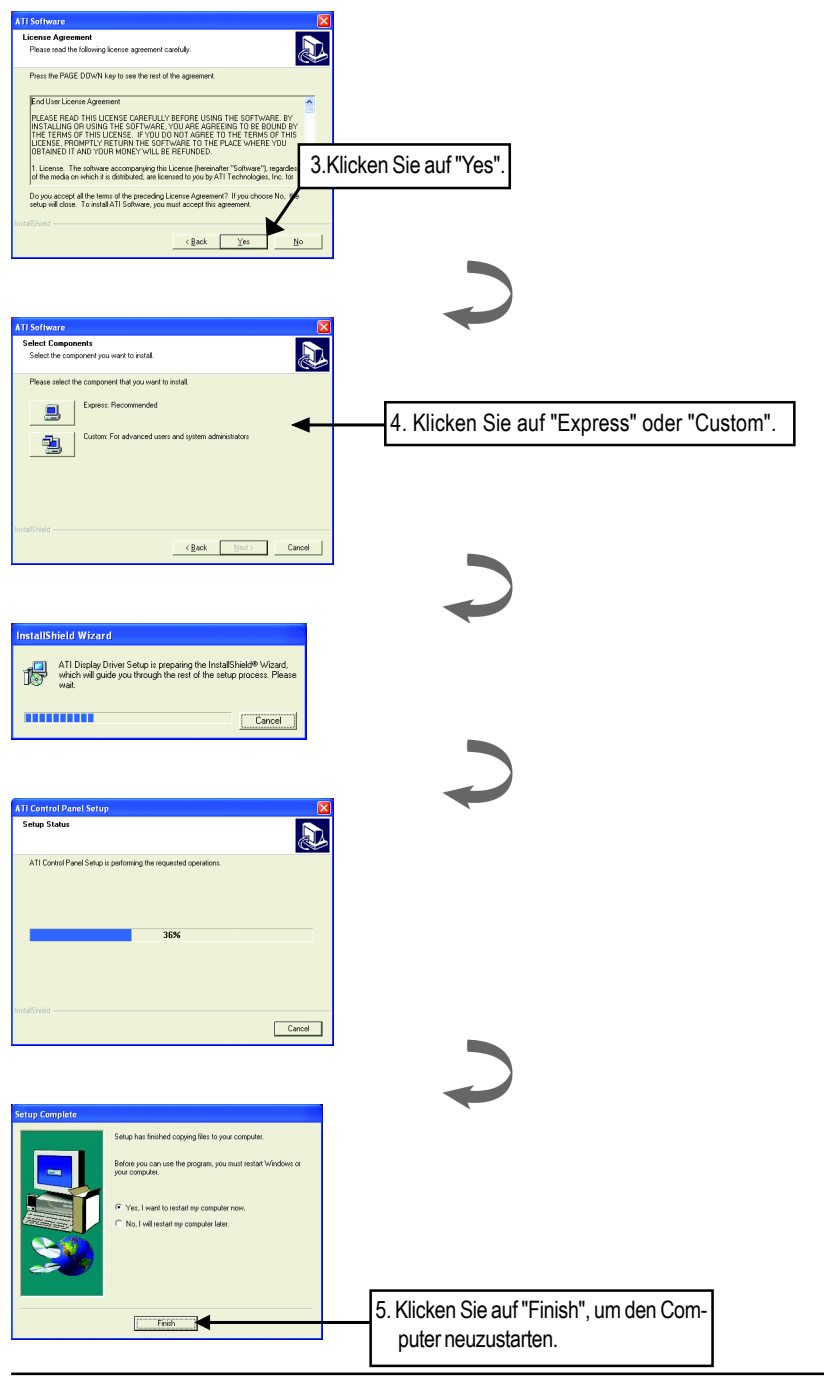

Nach der Installation der Display-Treiber erscheint in der Task-Leiste das ATI-Symbol  $\Box$ . Wenn Sie auf dieses Symbol klicken, erscheint die ATI-Systemsteuerung.

#### **HYDRAVISION™**

HYDRAVISION™ und Desktop Manager werden bei jedem Start von Windows® aktiviert. Wenn Sie HYDRAVISION™ installieren, wird das ATI-Symbol um weitere Menü-Optionen erweitert.

Klicken Sie auf das ATI-Symbol, um auf die Elemente der Anwendung und die Hilfedatei zuzugreifen oder den Desktop Manager von HYDRAVISION™ zu laden.

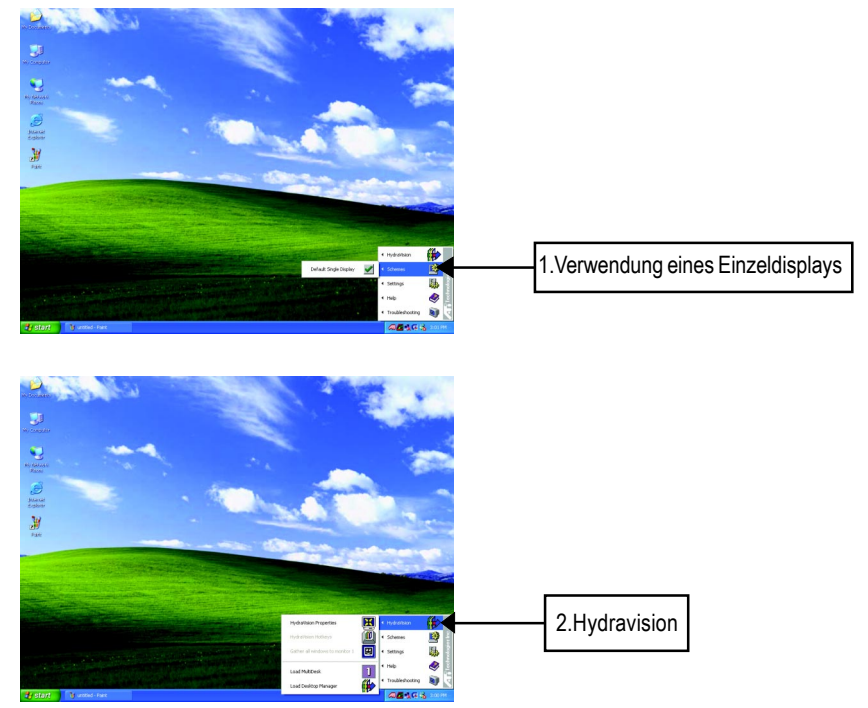

HYDRAVISION™ wurde in erster Linie für die Einstellung mehrerer Monitore entworfen. RADEON 9000 Grafikkarten mit mehr als einem Videoausgang können vollen Nutzen aus dieser Software ziehen. Wenn Sie aber eine RADEON 9000 Grafikkarte mit nur einem Display haben, können Sie auch viele der Vorteile von HYDRAVISION™ nutzen. Durch die Installation von HYDRAVISION™ wird der Desktop Manager aktiviert und eine Windows® Programmgruppe für die HYDRAVISION™ Display-Verwaltungssoftware erzeugt.

### **3.1.4. SEITEN FÜR ANZEIGEEIGENSCHAFTEN**

Auf dieser Seite erhalten Sie Informationen über Display-Adapter, Farben, Anzeigebereich, und Bildwiederholfrequenz.

#### **Settings (Auflösungen und Farbentiefe für Windows)**

Auf der Seite für Settings können Sie die Direct 3D Einstellungen ändern.

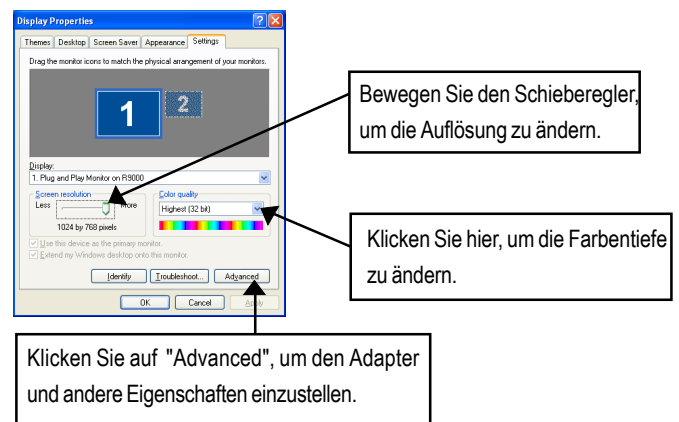

Klicken Sie auf "Advanced", um ausführliche Einstellungen vorzunehmen:

#### **Options Properties**

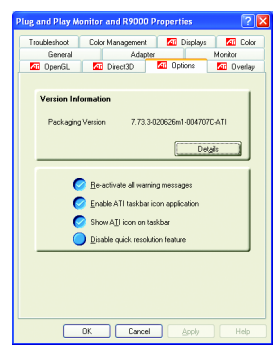

- **Version Information** bietet Ihnen die Versionsnummer von Catalyst, sowie die 2D-Versionsnummer und Informationen über den Hersteller des Treibers.
- **Details button** bietet Ihnen Zugriff auf das Details-Register, wo die Hardware-Details und Treiberinformationen der Karte aufgeführt werden.
- **Re-activate all warning messages** ermöglicht es Ihnen, die grafikbezogenen Warnungsmeldungen zu aktivieren, falls diese deaktiviert wurden.
- **Enable ATI taskbar icon application:** Aktiviert oder deaktiviert das ATI-Taskleistensymbol. Diese Option muss für die ATI-Hotkey-Unterstützung aktiviert werden.
- **Show ATI icon on taskbar :** ATI-Symbol in der Taskleiste hinzufügen oder entfernen.
- **Disable quick resolution feature :** diese Option wird durch einen Klick mit der linken Maustaste auf das ATI-Symbol in der Taskleiste aufgerufen.

#### **OpenGL-Eigenschaften:**

Auf der Seite für OpenGL-Eigenschaften können Sie Einstellungen für OpenGL vornehmen.

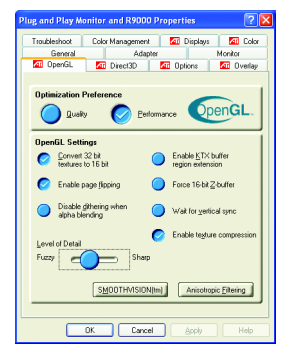

- Optimization Preference
	- z **Quality:** Hier können Sie die OpenGL-Einstellungen für Qualität optimieren.
	- z **Performance:** Hier können Sie die OpenGL-Einstellungen für Leistung optimieren.
- OpenGL Settings
	- **Convert 32 bit textures to 16 bit:** Hier können Sie die Videoleistung für Spiele, die viele Texturen verwenden, erhöhen. Dies könnte jedoch die Bildqualität beeinflussen.
- **Enable KTX buffer region extension** ermöglicht eine schnelle Aktualisierung der Bildschirmbereiche, die verschoben wurden.
- **Enable page flipping:** Hier können Sie die Hardware-Beschleunigung der Seitenblätterung aktivieren, um Ganzseiten-Puffer umzuschalten.
- **Force 16-bit Z-buffering:** Hier können Sie alle anderen Formate von Z-Puffern deaktivieren; dabei wird eine 16-bit Z-Pufferung eingesetzt.
- **Disable dithering when alpha blending:** Mit dieser Option können Rückstände auf dem Bildschirm entfernen, wenn sowohl Dithering als auch Alpha-Blending aktiviert sind.
- **Wait for vertical sync:** Mit dieser Option wird bei Ganzseitenspiele die Rate der Frames pro Sekunde verringert. Dies könnte jedoch das Zerreißen des Bildes, das bei hohen Frame-Raten auftritt, verringern.
- **Enable texture compression:** Hier wird die Komprimierung der Textur aktiviert oder deaktiviert.
- Level of Detail: Hier können Sie den Grad der Mipmap-Details einstellen. Die Einstellung **Sharp** wird für größere, detaillreiche Mipmap-Bilder empfohlen. Die Einstellung **Fuzzy** wird für kleinere, weniger detallierte Mipmap-Bilder empfohlen.
- **SMOOTHVISION(tm) button:** SmoothVision (Anti-Aliasing) verbessert die Bildqualität, indem gezackte Kanten von 3D-Bilder entfernt werden und dadurch glatte und natürliche Objekte erhalten werden. Wenn Sie **Application Preference** auswählen, erhalten Sie Bilder von sehr hoher Qualität, mit einer unbedeutendenVerringerung der Anwendungsleistung.
- **Anisotropic filtering button:** Hier können Sie den Grad der anisotropischen Filterung der Textureinstellen. Dadurch erhalten Sie Texturen von einer viel höheren Qualität, mit einer unbedeutenden Verringerung der Leistung.

#### **Direct 3D Anzeigeeigenschaften**

Auf der Direct 3D Eigenschaftenseite können Sie die Direct 3D-Einstellungen ändern.

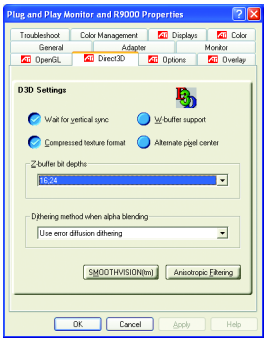

- **D3D Settings**
	- **Wait for vertical sync :** Mit dieser Option wird bei Ganzseitenspiele die Rate der Frames pro Sekunde verringert. Dies könnte jedoch das Zerreißen des Bildes, das bei hohen Frame-Raten auftritt, verringern.
	- $\bullet$  W-buffer support: hier können Sie die W-Puffer Unterstützung aktivieren oder deaktivieren. Sie sollten diese Option bei Spielen, die diese Funktion nicht unterstützen, deaktivieren.
	- **Compressed texture format:** Hier können Sie die Unterstützung für DirectX komprimierte Texturformate aktivieren. Einige Anwendungen können nicht sehr viele Texturformate unterstützen. Wenn Sie die komprimierte Texturformate deaktivieren, wird diese Funktion vom Video-Treiber nicht mehr unterstützt.
	- **Alternate pixel center:** Diese Funktion könnte einige Probleme mit 3D-Spielen beheben, wenn z.B. um die Texturen senkrechte und waagerechte Linien angezeigt werden oder wen der Text nicht richtig erscheint. Diese Einstellung sollte jedoch nur verwendet werden, wenn Sie diese Symptome feststellen, da sonst Probleme mit anderen Spielen auftreten können.
- **Z-buffer bit depths:** hier können Sie die Bit-Rate des Z-Puffers einstellen. Standarmäßig ist 16:24 (16 und 24) ausgewählt, um eine optimale Leistung zu erzielen.

Die 8-bit Schablone ermöglicht es Ihnen, einen 32-bit Z-Puffer mit 8 bits für Schablone und 24 bits für den Z-Puffer hinzuzufügen.

 **Dithering method when alpha blending:** Mit dieser Option können Rückstände auf dem Bildschirm entfernen, wenn sowohl Dithering als auch Alpha-Blending aktiviert sind.

#### **Color Properties**

Mit der Option **Color Properties** können Sie die Farbeigenschaften ändern. Zusätzlich ermöglicht diese Option die Gammakontrolle des Video-Overlays für Videospiele. Diese Farbeinstellungen beeinflussen alle Anzeigegeräte die auf der Ansicht abgebildet sind. Sie können die Anzeigefarben Rot, Grün und Blau ändern. Die Helligkeits- (Gamma-) stufe des Desktops und des Video-Overlays können auch geändert werden.

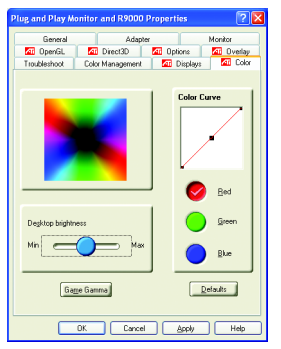

- **Desktop brightness** erhöht oder verringert die Farbhelligkeit des Desktops. Je höher der Gammawert, desto höher sind die Helligkeit und der Kontrast des Displays.
- **Color Curve** ändert die ausgewählte Farbe (Rot, Grün oder Blau), indem die Farbkurve mit der Maus bewegt wird.
- **Game Gamma button** öffnet die Game-Gamma-Eigenschaften.
- **Default** setzt die Helligkeits- und Farbeinstellungen des Desktops auf die Vorgabewerte zurück.

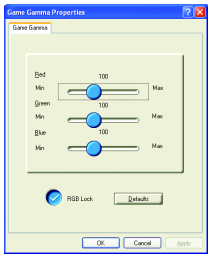

- **Red / Green / Blue sliders:** Mit diesen Reglern erhöhen oder verringern Sie die Farbhelligkeit von Direct 3D und OpenGL Spiele die im Ganzseitenmodus gespielt werden. (HINWEIS: Game-Gamma wird unter Windows NT4.0 NICHT unterstützt)
- RGB Lock verschiebt die RGB-Schieberegler einzeln oder alle drei gleichzeitig.
- **Default** setzt alle Game-Gamma Einstellungen auf die Vorgabewerte zurück.

#### **Display Properties:**

Falls Ihre VGA-Karte mit einem S-Video-Anschluss versehen ist, können Sie ein zweites Ausgabegerät (z.B. einen TV- oder Computermonitor) verwenden. Sie können Ihr aktueller Desktop auf das zweite Gerät erweitern oder den Desktop auf das zweite Gerät kopieren.

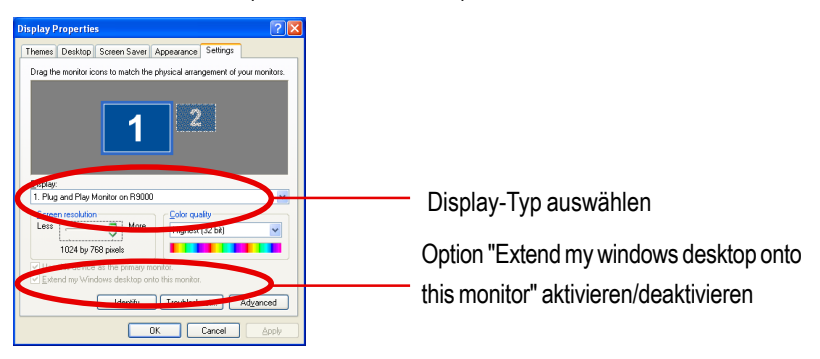

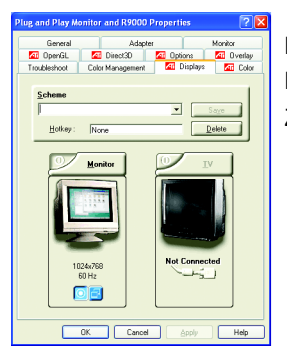

Das Display-Register bietet Funktionen für mehrfache Monitore. Hier können Sie Anzeigegeräte aktivieren/deaktivieren und die Zuordnung von **Primary** und **Secondary** Anzeigen umschalten.

#### **Anschluss der Grafikkarte an einem Fernseher oder VCR**

Schalten Sie den Computer und den Fernseher (oder VCR) ab.

Vergewissern Sie sich, dass die Grafikkarte richtig installiert ist.

Die Informationen über den Einbau der Karte und die Installation des verbesserten Grafiktreibers entnehmen Sie dem Handbuch.

Überprüfen Sie, ob Ihr Fernseher (oder VCR) über eine S-Video- oder gemischte Videoverbindung verfügt.

Orten Sie die Grafikkarte auf der Rückseite des Computers. Mit Hilfe des S-Video-Kabels oder des mitgelieferten Adapterkabels verbinden Sie ein Ende des Kabels mit der Grafikkarte und das andere mit dem Fernseher (oder VCR). Siehe "Anschluss der Grafikkarte an einem Fernseher oder VCR" auf der nächsten Seite.

#### **Overlay Eigenschaften**

Bei den **Overlay Eigenschaften** können Sie Helligkeit / Kontrast / Sättigung / Farbton / Gammawert einstellen.

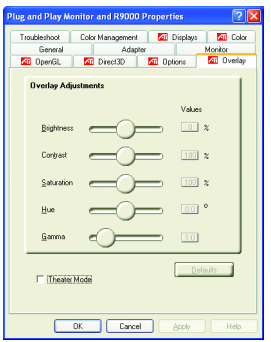

#### **Overlay Einstellungen**

- **Brightness:** Hier können Sie die Helligkeit des Videobildes einstellen.
- **Contrast:** Hier können Sie den Kontrast des Videobildes einstellen.
- **Saturation:** Hier können Sie die Lebhaftigkeit der Farben einstellen. Schieben Sie den Regler ganz nach links, um schwarz-weiß Bilder zu erhalten.
- z **Hue:** Hier können Sie die Reinheit oder den Farbton der roten, grünen oder blauen Komponente der Farbe einstellen.
- **Gamma:** Hier können Sie die Gesamtintensität des Videobildes einstellen.
- **Difaults button:** Mit dieser Schaltfläche können Sie die Overlay-Einstellungen auf die Vorgabewerte zurückstellen.

## **3.2. INSTALLATION DES WINDOWS 2000 TREIBERS**

Vergewissern Sie sich, dass Windows® 2000 Service Pack Version 2 (oder höher) installiert ist, bevor Sie den Treiber für den Grafikbeschleuniger installieren.

Bei Windows® 2000 müssen Sie den GV-R9000 Treiber installieren, um die Leistung, die Auflösung und besondere Grafikfunktionen der Grafikkarte zu verbessern. Um sicherzustellen, dass Sie den neuesten Treiber installieren, verwenden Sie die mit der GV-R9000 Grafikkarte mitgelieferte Installations-CD.

Installation des GV-R9000 Treibers für Windows® 2000

- 1. Legen Sie die Installations-CD in das CD-ROM-Laufwerk. Windows® führt die CD automatisch aus.
- 2. Klicken Sie auf Start.
- 3. Wählen Sie Run aus.
- 4. Geben Sie D:\SETUP ein: (Falls Ihr CD-ROM-Laufwerk nicht D ist, ersetzen Sie D mit dem entpsrechenden Buchstaben für Ihren Laufwerk.)
- 5. Klicken Sie auf "OK".
- 6. Klicken Sie auf "Install Display Drivers (Radeon 9000 Serie)", um den Installationsassistenten zu starten.
- 7. Klicken Sie auf "Next".
- 8. Klicken Sie auf "Yes" beim Lizenzvertrag.
- 9. Folgen Sie den Anweisungen des Assistenten, um die Installation zu beenden.

### **3.3. BIOS FLASH-HILFSPROGRAMM**

**GV-R9000** BIOS-Aktualisierungsverfahren:

- $\bullet^*$ Hinweis: Laden Sie bitte die neueste BIOS von unserer Web-Seite (www.gigabyte.com.tw) herunter oder wenden Sie sich an Ihren Händler für diese Datei.
- 0Wenn Sie die BIOS Flash-Informationen ändern möchten, lesen Sie die Details auf S.24.

## **4. Tips für Problembehandlung**

Die folgenden Tips könnten Ihnen bei Problemen behilflich sein. Wenden Sie sich an Ihren Händler für ausführlichere Informationen bezüglich der Problembehandlung.

- Überprüfen Sie, ob die Karte richtig im AGP-Steckplatz sitzt.
- Überprüfen Sie, ob das Display-Kabel am Display-Anschluss der Karte richtig angeschlossen ist.
- Stellen Sie sicher, dass der Computer und der Monitor angeschlossen sind und mit Strom versorgt werden.
- Falls nötig, deaktivieren Sie eingebaute Grafikeinrichtungen auf Ihrem Motheboard. Weitere Details finden Sie in Ihrem Computerhandbuch oder beim Hersteller.

(HINWEIS: Einige Hersteller erlauben es nicht, die eingebaute Grafikeinrichtungen zu deaktivieren oder als sekundäre Anzeigen zu verwenden.)

- Stellen Sie sicher, dass bei der Installation des Grafiktreibers das richtige Anzeigegerät und die entsprechende Grafikkarte ausgewählt wurden.
- Sollten Sie beim Hochfahren des Computers auf Probleme stoßen, starten Sie den Rechner im abgesicherten Modus. Unter Windows® 98 SE und Windows® Me, halten Sie die Strg-Taste gedrückt bis das Microsoft® Windows® Start-Menü auf dem Bildschirm erscheint. Wählen Sie danach die entsprechende Zahl für den abgesicherten Modus und drücken Sie Enter. (Das Microsoft Windows® Start-Menü können Sie auch mit der F8-Taste aufrufen.) Im abgesicherten Modus rufen Sie den Geräte-Manager auf und überprüfen Sie, ob doppelte Einträge für den Display-Adapter und den Monitor vorhanden sind, wenn Sie nur eine Grafikkarte verwenden.
- Weitere Informationen entnehmen Sie aus dem Eintrag "Problembehandlung" in der Windows® Hilfe oder direkt vom Hersteller.

Wenn erforderlich, stellen Sie den Monitor mit den Einstellknöpfen so ein, dass Sie ein klares und scharfes Bild erhalten. (Siehe das Handbuch des Monitors.)

## **5. Anhang**

### **5.1. Aktualisierung des BIOS**

Aktualisierung des BIOS für Ihre MAYA serielle (Chip von ATi) Grafikkarte

1. Extrahieren Sie die Zip-Datei auf das Laufwerk C: oder A:

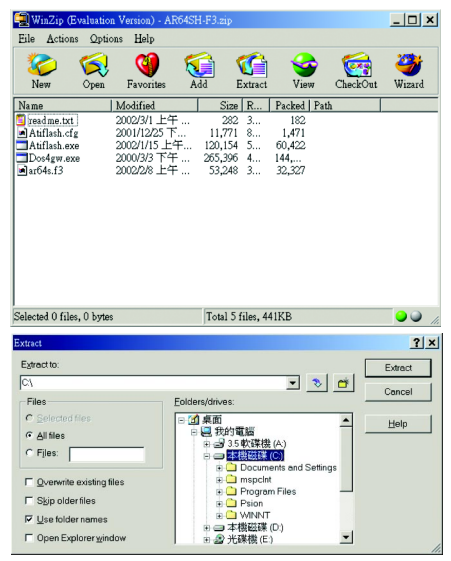

2. Starten Sie den Computer unter MS-DOS neu

 (Diese Funktion ist nur unter Windows® 95 oder Windows® 98 verfügbar. Falls Sie unter Windows 2000 / Windows Me / Windows XP arbeiten, rufen Sie den MS-DOS-Modus vom Systemdatenträger auf.)

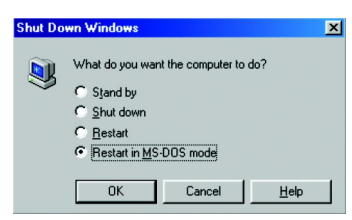

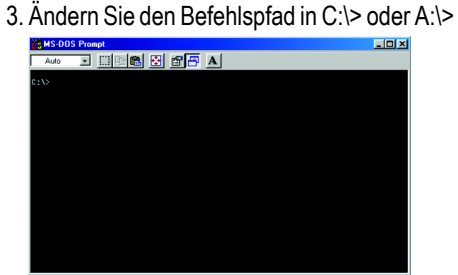

4. Der Befehl für die Aktualisierung des BIOS lautet : C:\> atiflash -p 0 <filename><br>
Elisa des Estats des Estats des Estats des Estats des Estats des Estats des Estats des Estats des Estats des<br>
Estats des Estats des Esta

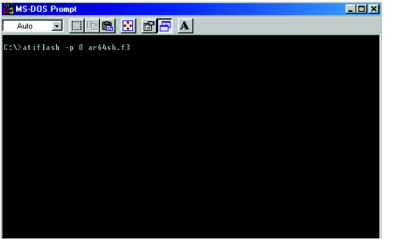

5. Starten Sie danach Ihren Computer neu.

## **5.2. Tabelle für Auflösungen und Farbtiefen (unter Windows XP)**

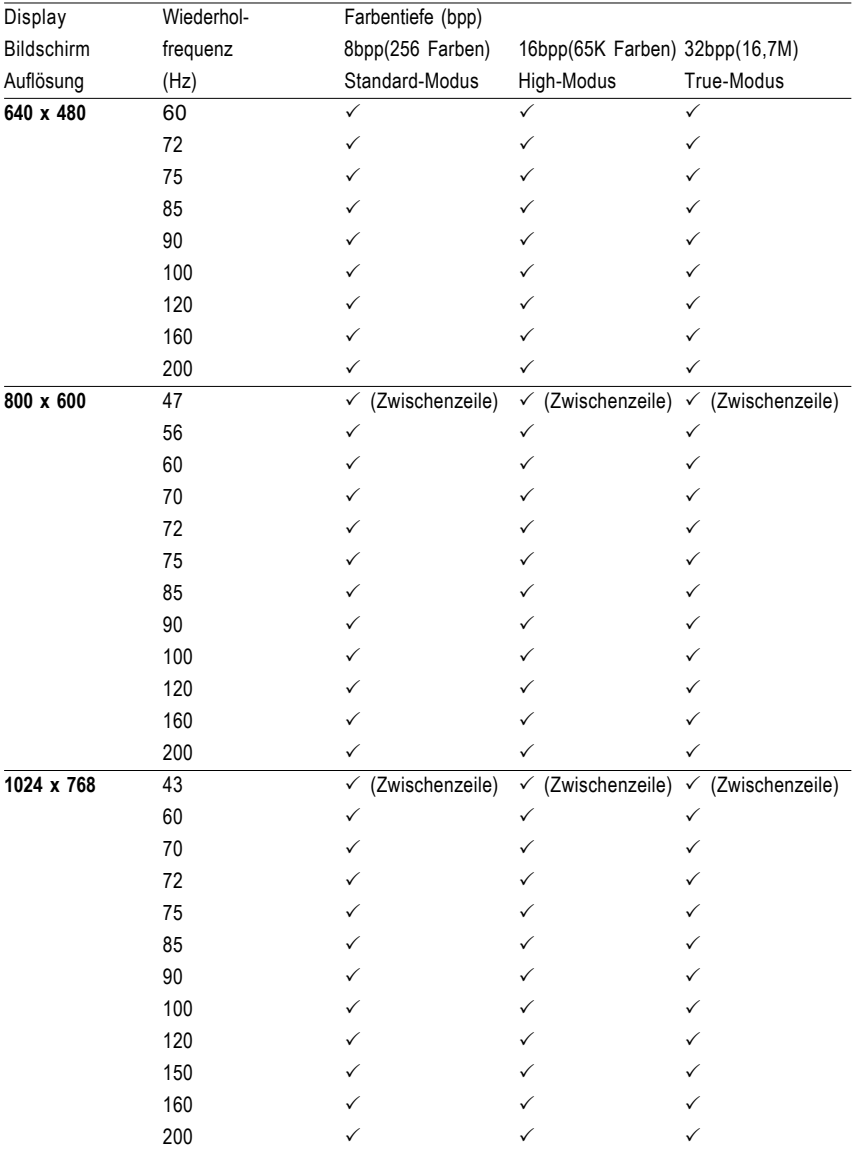

#### Radeon 9000 2D Einzel-Display Modi

Fortsetzung...

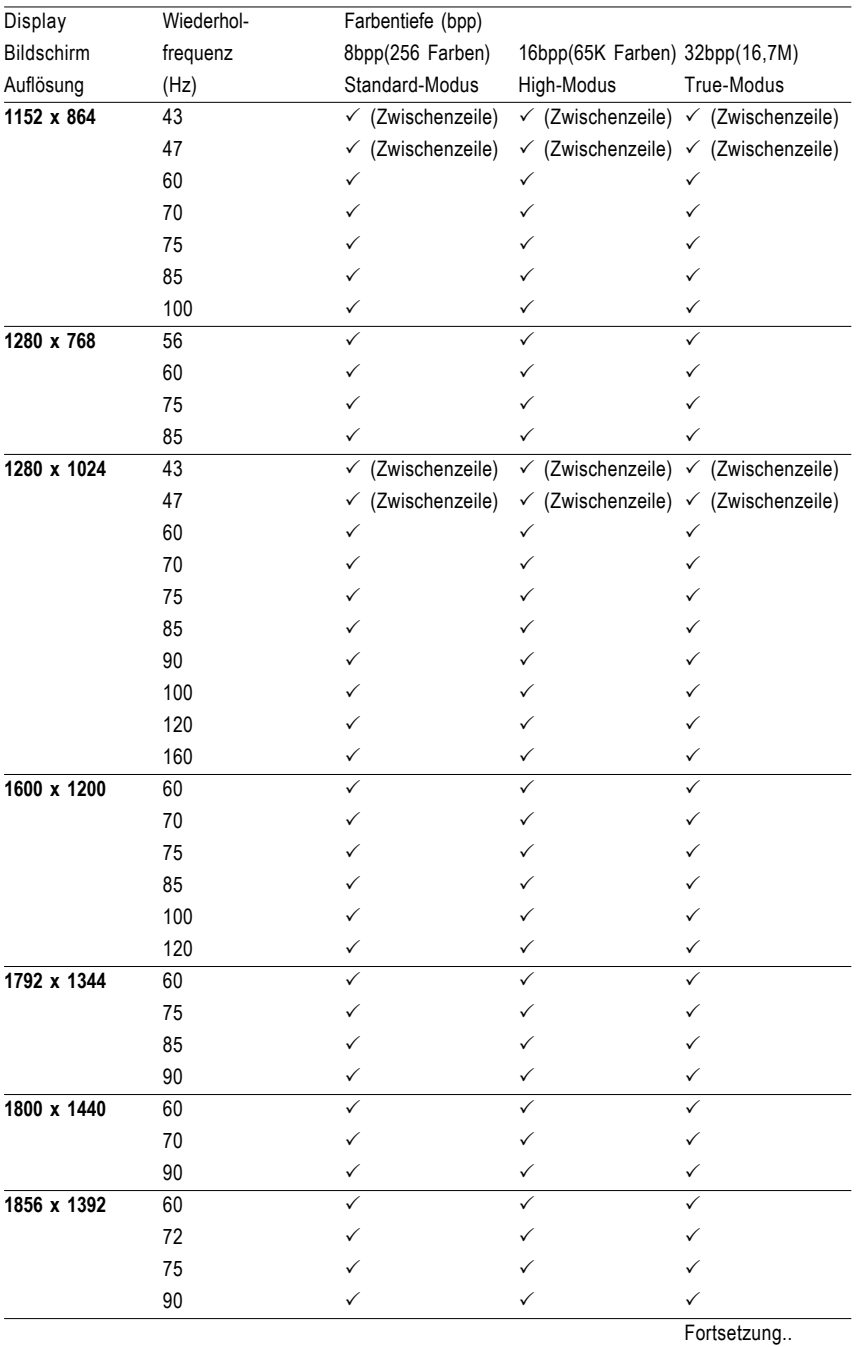

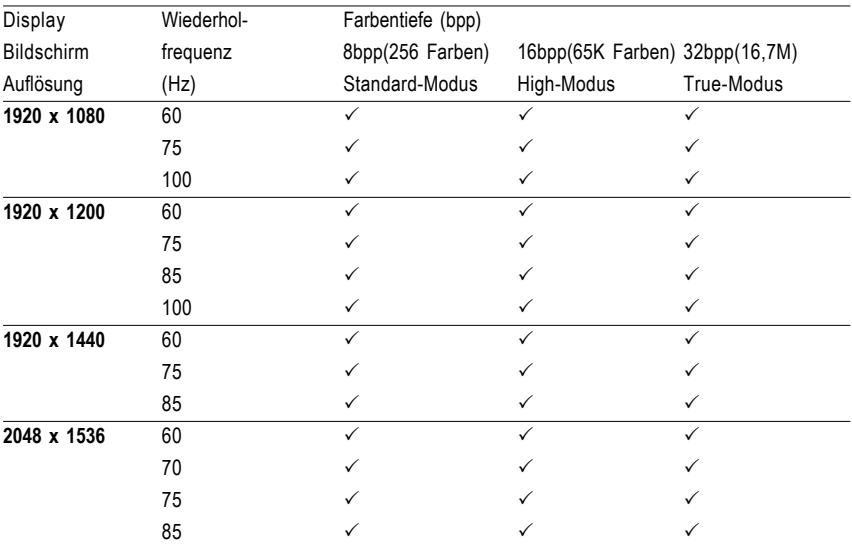

\* Verringern Sie die maximale Wiederholfrequenzen bei bestimmten Auflösungen, wenn Sie eine Speicherkonfiguration mit niedrigeren Bandbreite verwenden.

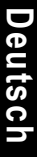

 $\overline{\phantom{a}}$ 

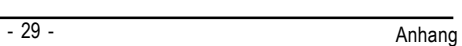

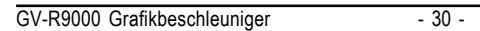